## 電子おもちゃ

武藤佳恭

## 電子おもちゃ支援情報

- http://neuro.sfc.keio.ac.jp/kenkyukai/toy.ht mlをクリックします。
- •"はじめに"をクリックします。
- cygwinとWinA\/Rをイゝス! cygwinとWinAVRをインストールします。
- • デスクトップ上のprogrammersNotepadをダブルクリックして、led0ディレクトリのled.cとmakefileをコンパイルしてみましょう。

## 一番簡単な開発環境

**USB-RS232c**

- Basic Stamp for Windows, Mac, Linux
- •USB-RS232c ケーブル 1200円 (秋月)

**USB** 

- •BS2 3900円 (秋月)
- •BS2SX 4700円 (秋月)

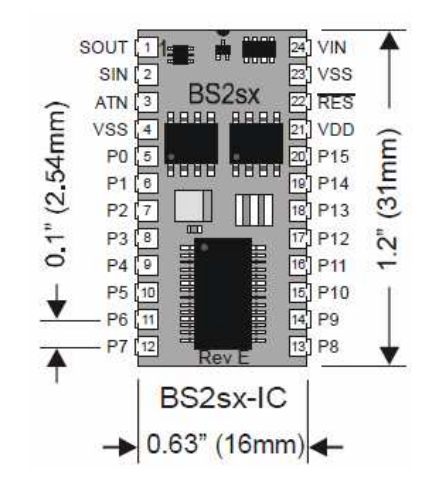

ブレッドボード

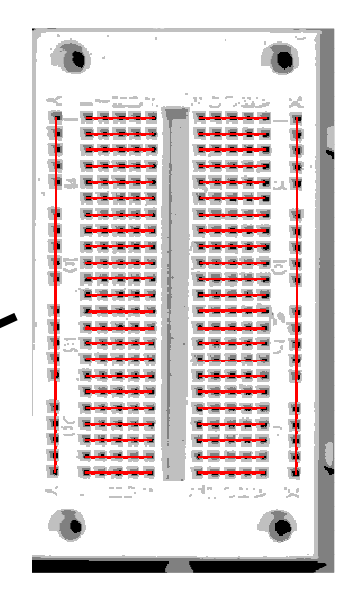

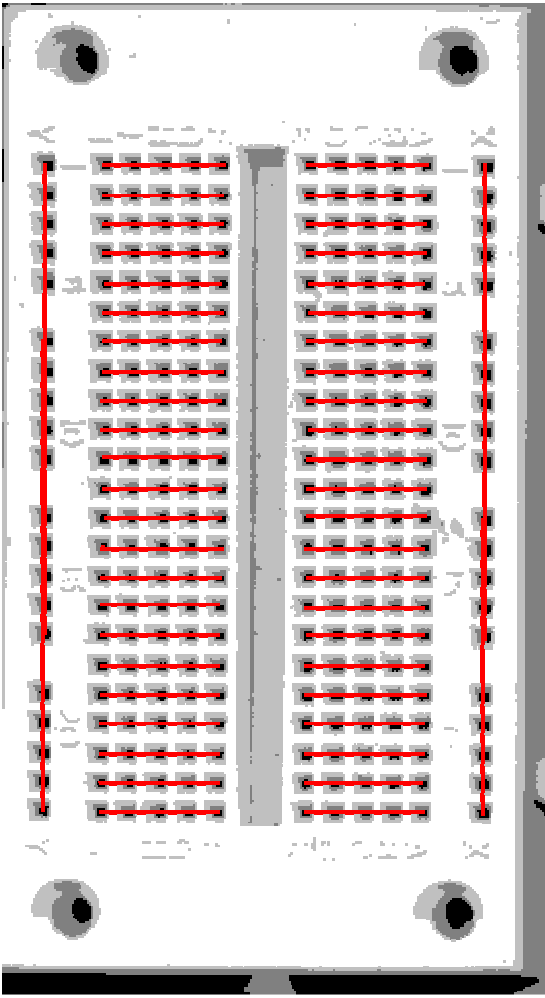

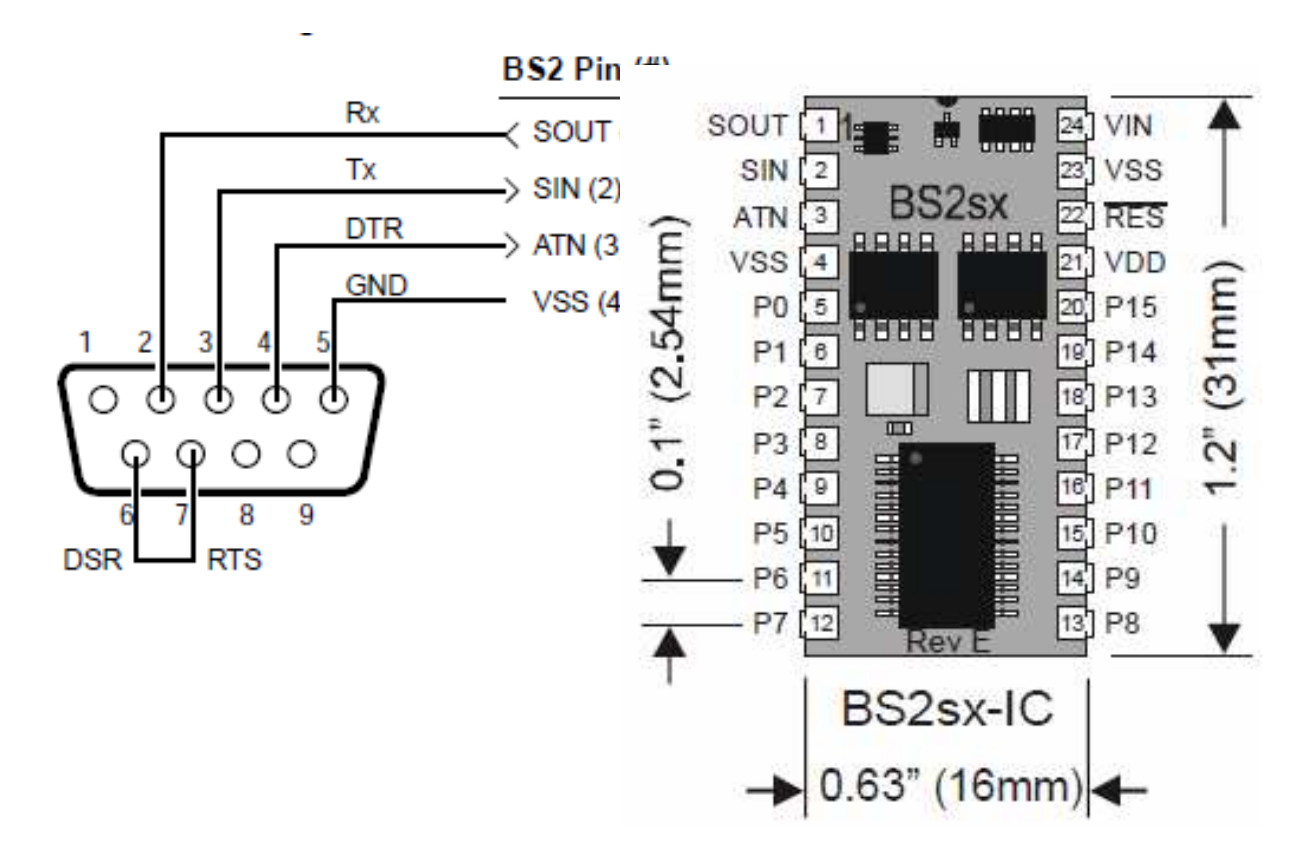

## マイクロコントローラ(AVR)

# 開発環境installation

- cygwin(libusb)
- winAVR

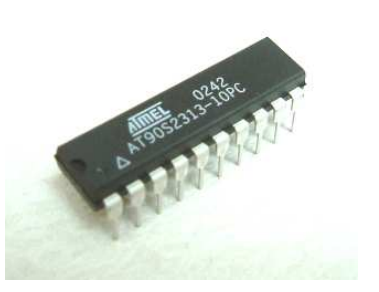

- ブログ プログラムライター(PCからAVRへプログラム転送:main.hex)
- ATtiny2313 120円(秋月) 20pin 2k 15port
- ATtiny26L 260円(秋月) 20pin 4k 16port AD
- ATmega168 500円(ストロベリー) 28pin 16k 23p AD•
- •ATmega88 400円(ストロベリー) 28pin 8k 23p AD
- ATmega8 400円(ストロベリー) 28pin 8k 23p AD•
- ATmega48 300円(ストロベリー) 28pin 4k 23p AD•
- ATtiny45 1100円/4 (ITプラザ) 8pin 4k 6port AD •
- $\bullet$  Altinvirke Zoop (II )  $\rightarrow$  TT) ATtiny13 200円(ITプラザ) 8pin 1k 6port AD

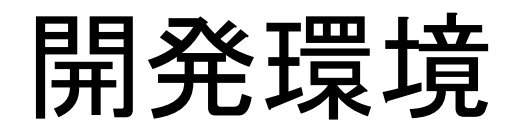

- USB program writer
- RS232c program writer

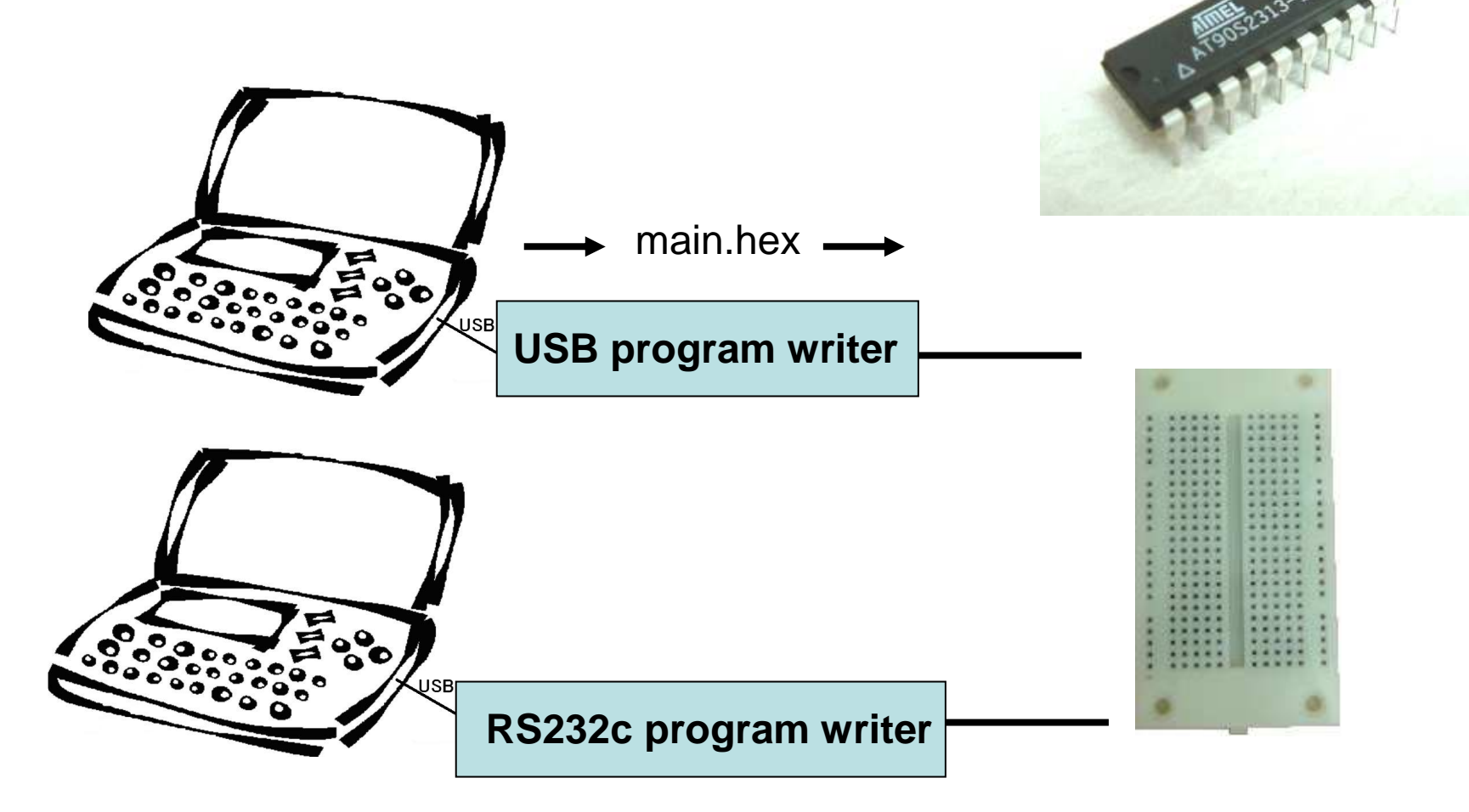

## **USB program writer**

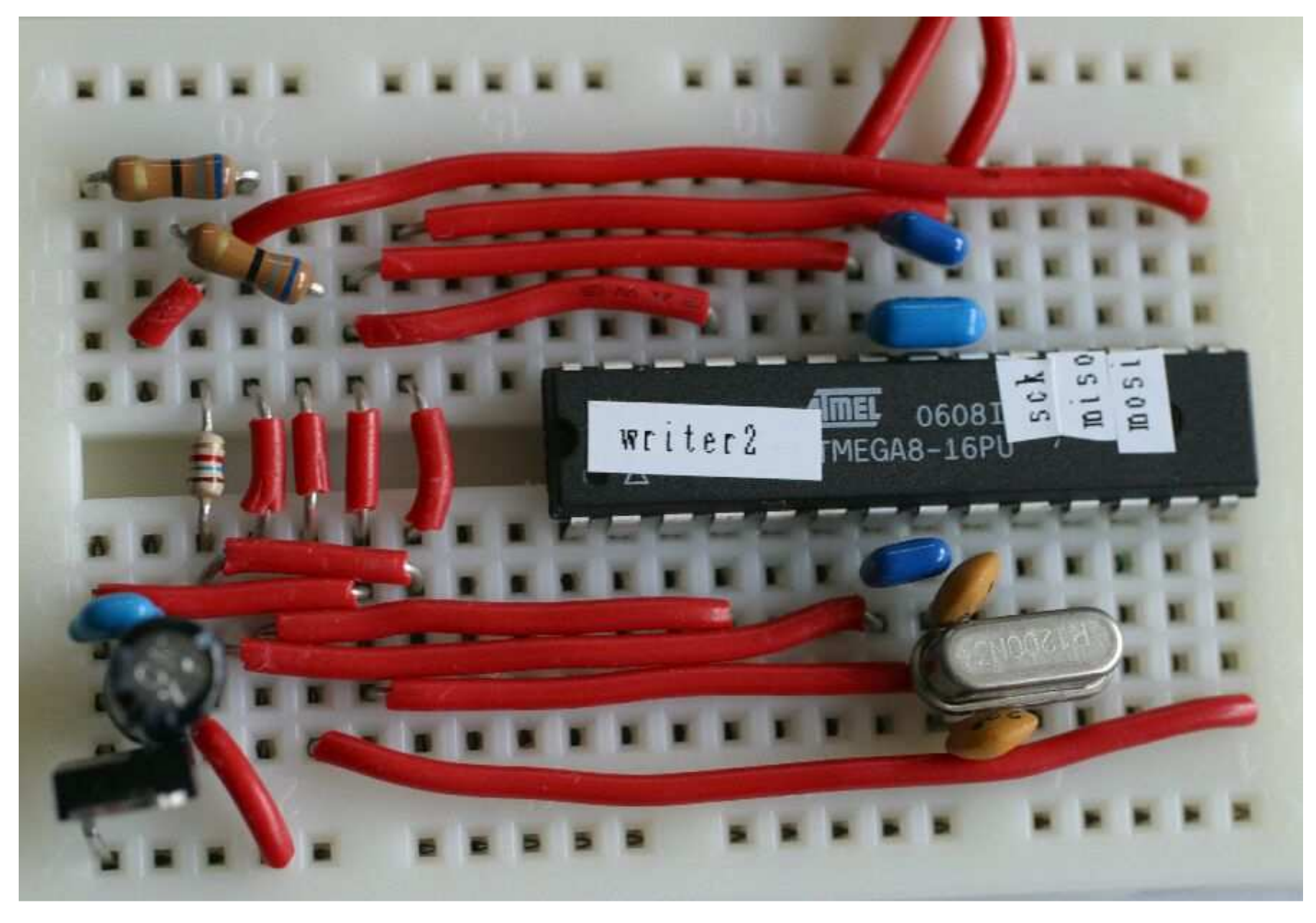

## **USB program writer**

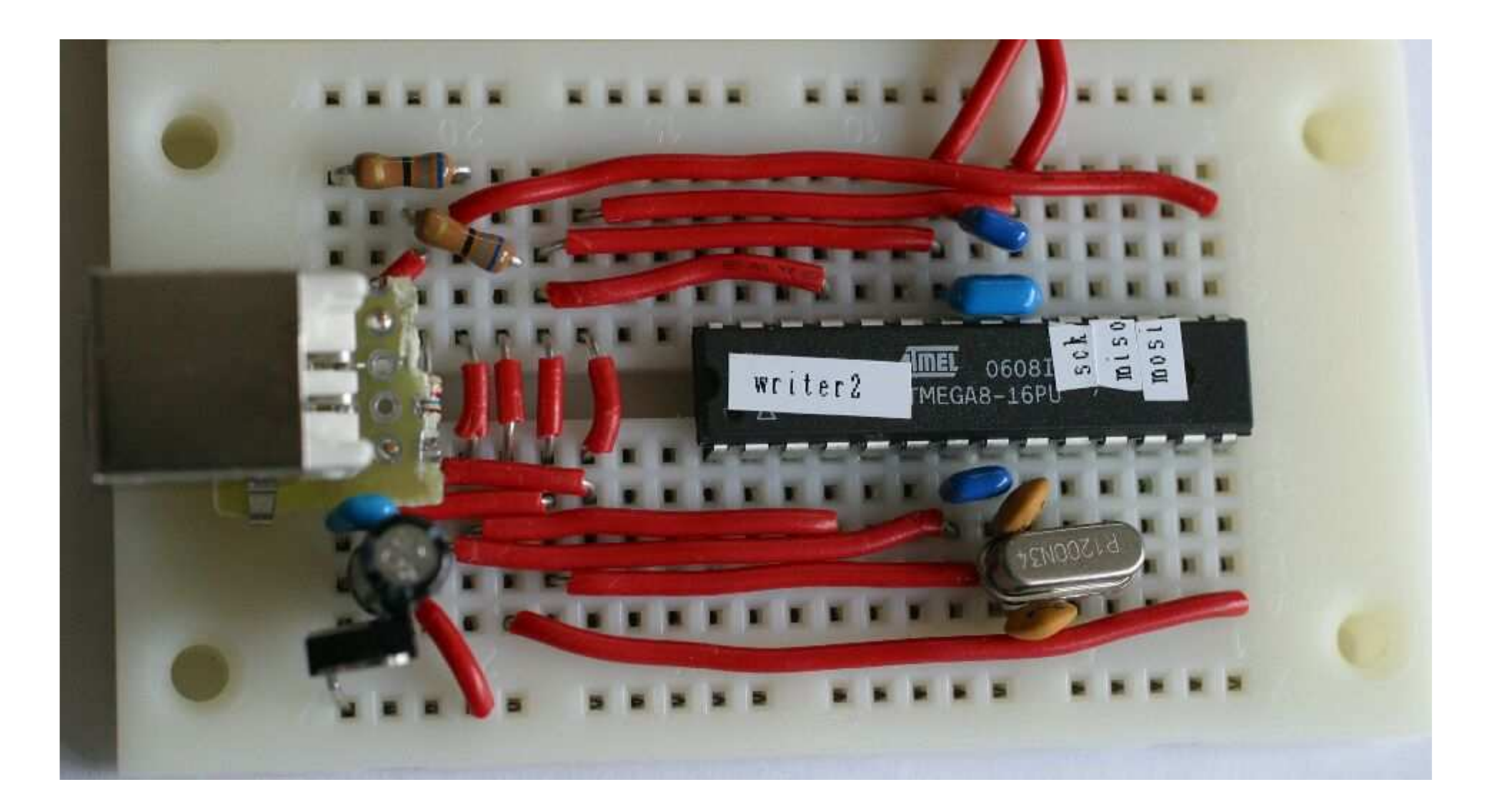

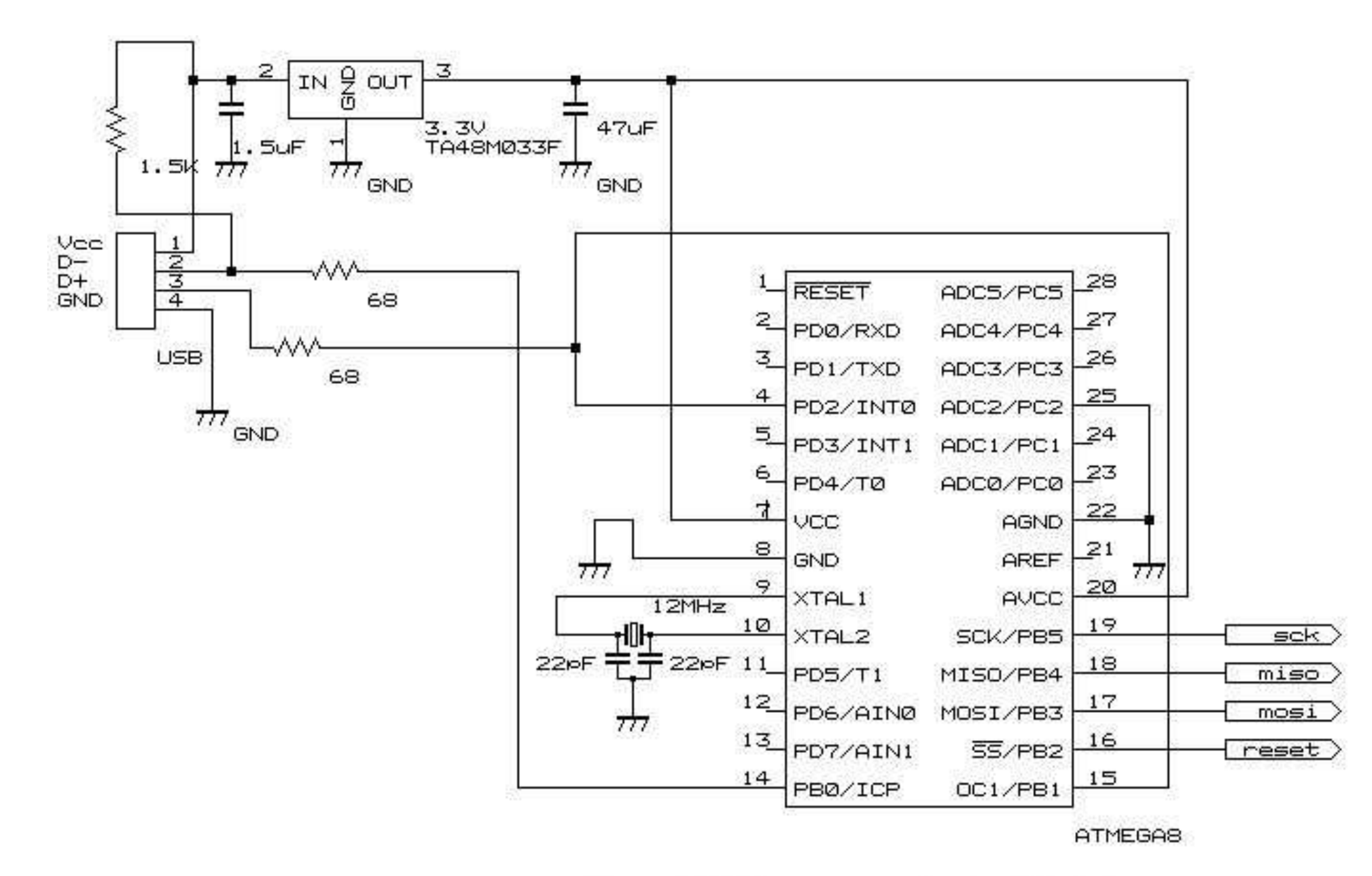

ATmega8 USB program writer by Takefuji

## Program writerに必要な部品

- Atmega8
- •ブレッドボード
- IISRコネクタ USBコネクタ(Bタイプ メス)
- •ユニバーサル基板
- $\bullet$  l' $7$ n/ih 7' $/$ iii  $\lambda$  ' $\lambda$  . • 12MHzクリスタルx 1
- •● 12MHzセラロック x 1
- 1.5ΚΩ x 1, 68Ω x 2, 4.7ΚΩ x 1<br>- 2 3VL + L + *H* x 4
- •3.3Vレギュレータ x 1
- •セラミックキャパシタ1.5uF x 4, 22pF x 2
- •単線

## マイクロコントローラ(AVR)USB開発環境installation

- Cygwin:libusb
- winAVR
- ブログ プログラムライター(PCからAVRへプログラム転送:main.hex)
- /usr/lib/libusb/inf-wizard.exe for device driver generation
- c:¥cygwin¥lib¥libusb¥inf-wizard.exe
- 注意点:usbasp最新版のwin-driverを読み込む(libusb0.dll, libusb0.sys, usbasp.inf)

## gccの使い方for firmware

Firmware main.hexの作り方

- $\bullet$  \/\/INA\/R & A ` /  $\lambda$  N  $\leftarrow$  /I,I T-  $\leftarrow$  WinAVRをインストールしたら、デスクトップ上のProgramersNotepadをダブルクリックする。
- • 解凍したgcctest.zipのled0ディレクトリのled.c<sup>と</sup>makefileファイルを開く。(Ctrl +O)
- • Toolsバーの[WinAVR] Make Allを実行する。led.hexファイルが出来ているはずです。

## gccとavrdudeの使い方for firmware

Firmware main.hexの作り方

• avr-gccを立ち上げます。make

avr-gcc….

- • 書き込み(main.hexをマイクロコントローラに書き込み)avrdude –c usbasp –p 2313 –U flash:w:main.hex:a
- • 書き込み(ATmega8のfusesに書き込む)make fusesをコマンドで実行

avrdude -c usbasp -p m8 -P /dev/usb/ttyUSB0 -u -U hfuse:w:0xc9:m -U lfuse:w:0xef:m

## Applicationソフトウエアの作り方

•cygwinを立ち上げます。

gcc -o xxx xxx.c –lusbdevice driverは、inf-wizard.exeを使って作ります。

•usbconfig.hの注意点

USB\_CFG\_DMINUS\_BITは0 である必要がある。portBであればPB0、portDであればPD0USB CFG DPLUS BITはint0に接続する必要がある。

## Device driver(PC側に常駐する)

- • usbasp(プログラムライタ)のdevice driverは、http://www.fischl.de/usbasp/から最新版の- - usbasp.tar.gzを解凍し、/bin/win-driverのドライバをインストールします。
- •• 他のdevice driverは、 inf-wizard.exeを使っ て、device driverを生成します。その生成したドライバをインストールします。

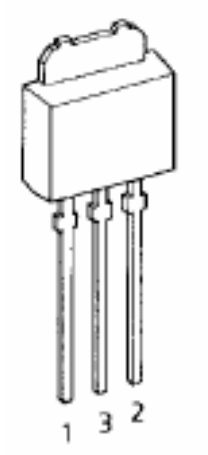

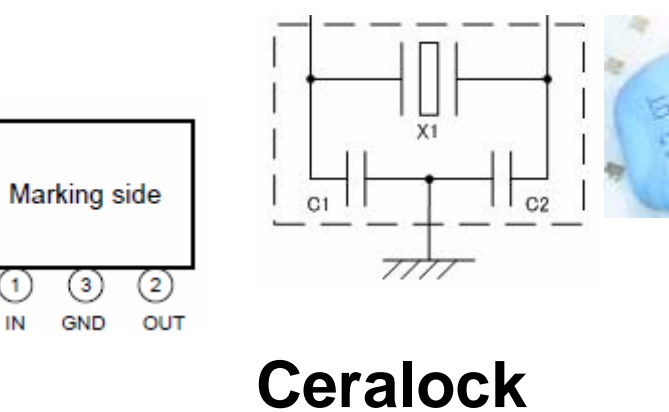

**TA48M033F** 

IN

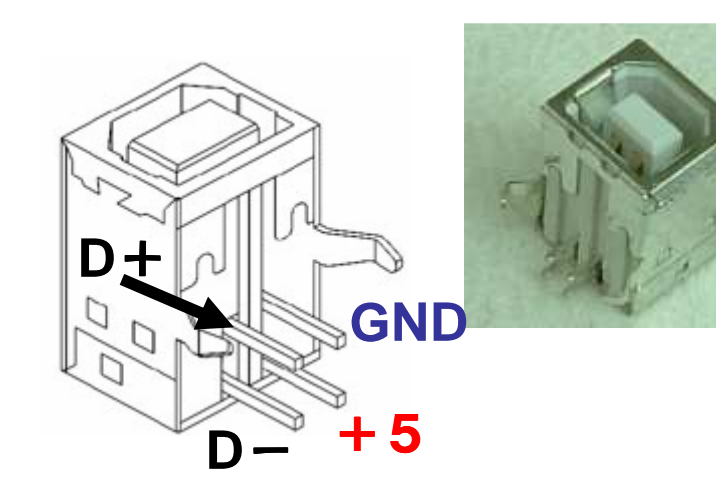

### **USB B Type PCB Female**

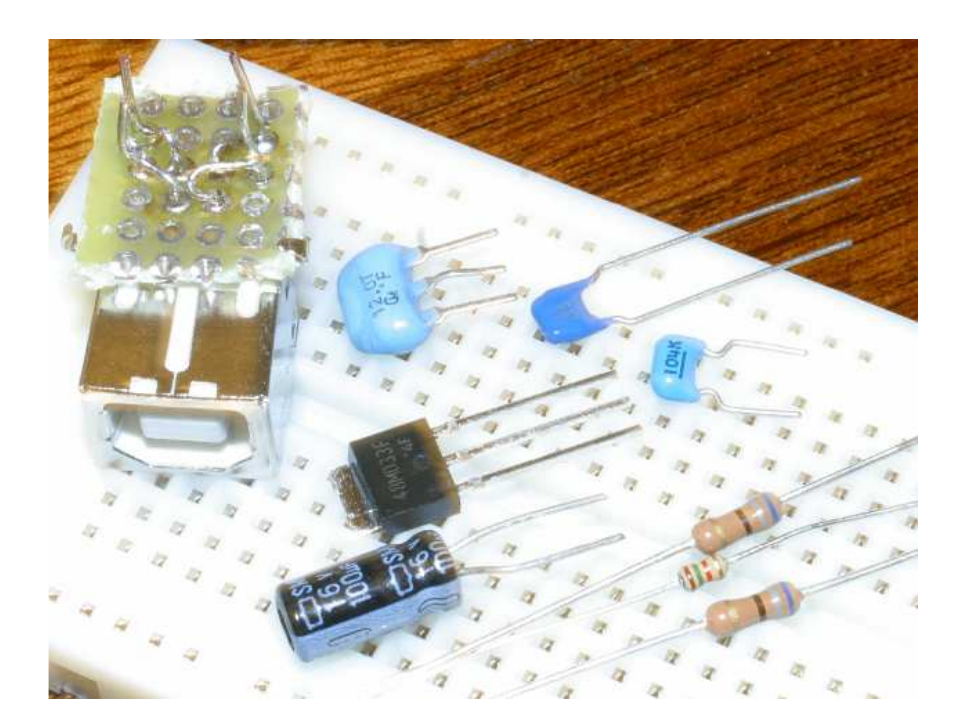

USB socket on the computer

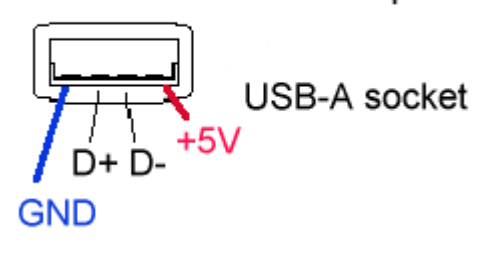

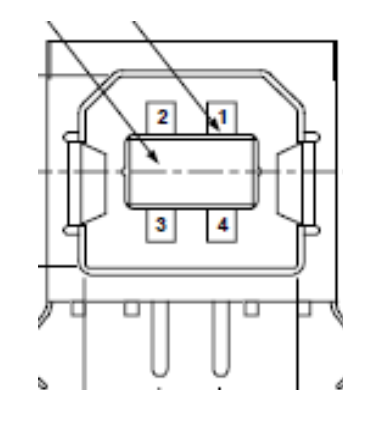

#### Table 6-1. USB Connector Termination Assignment

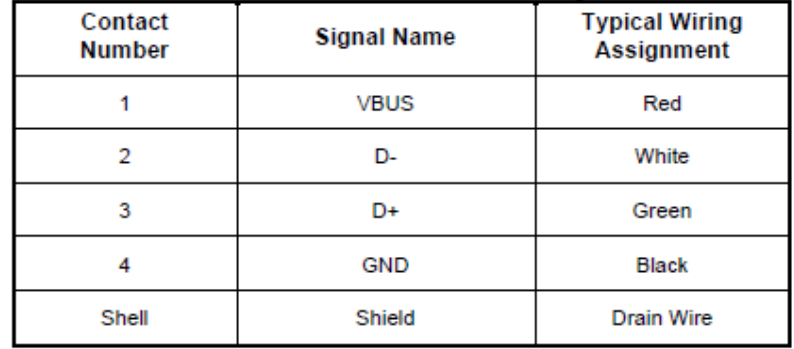

Analogデータのディジタルへの変換

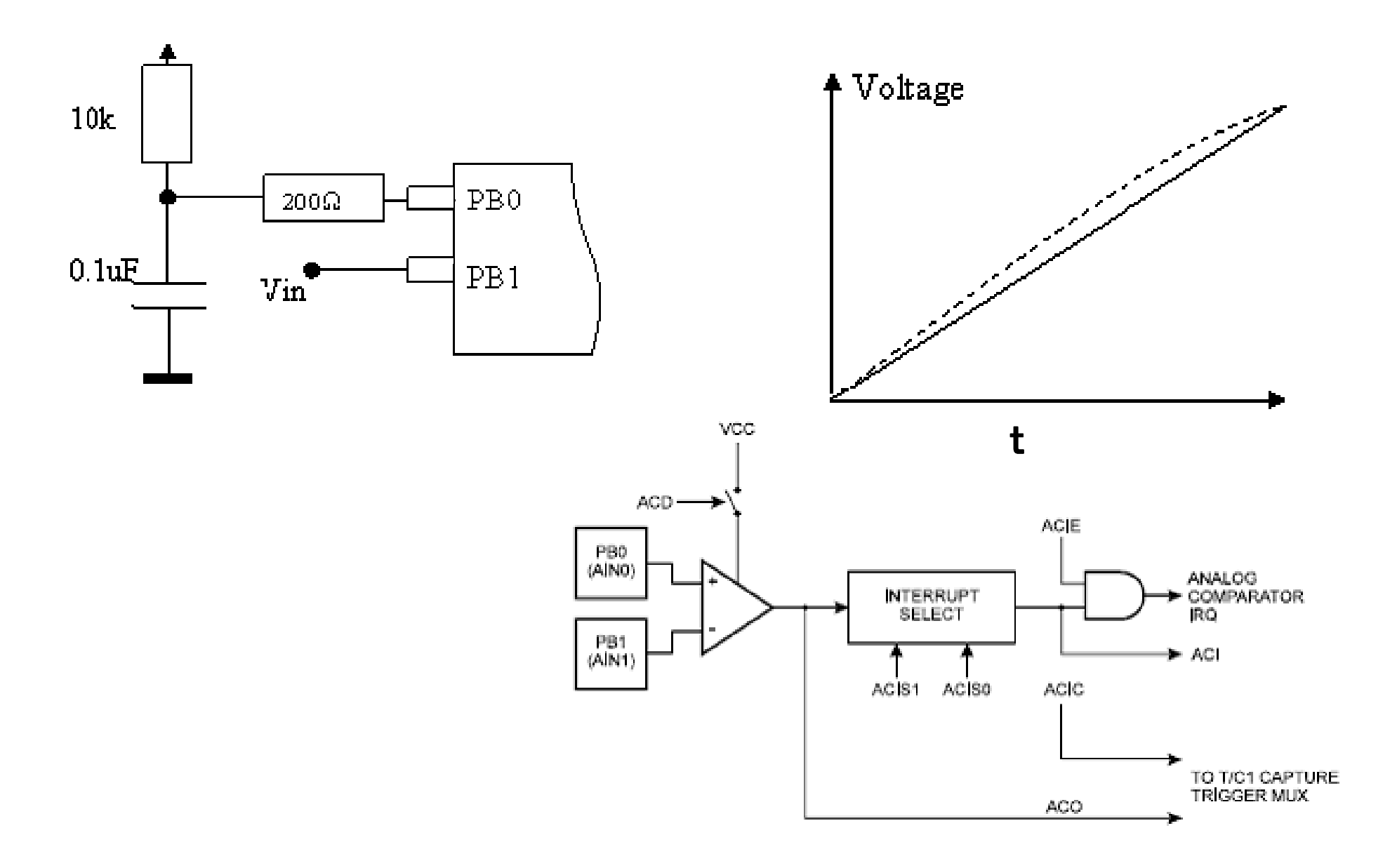

# 積分回路

 $V = iR + Vc = RdQ/dt + Vc = Rd(CVc)/dt + Vc$  $Q = CVc$  $Ic = dQ/dt = i$  $V = RCdVc/dt + Vc$ 

 $ode2('diff(v,t)+v=5, v, t);$ 

コンデンサ (c)の両端に加わる電圧 (Vo)の変化は以下の式になります。

 $Vc = V[1-e^{-(t/CR)}]$ 

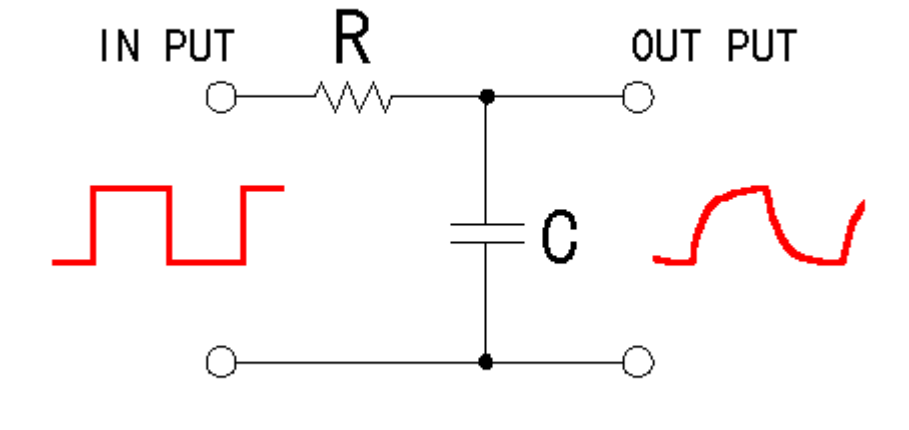

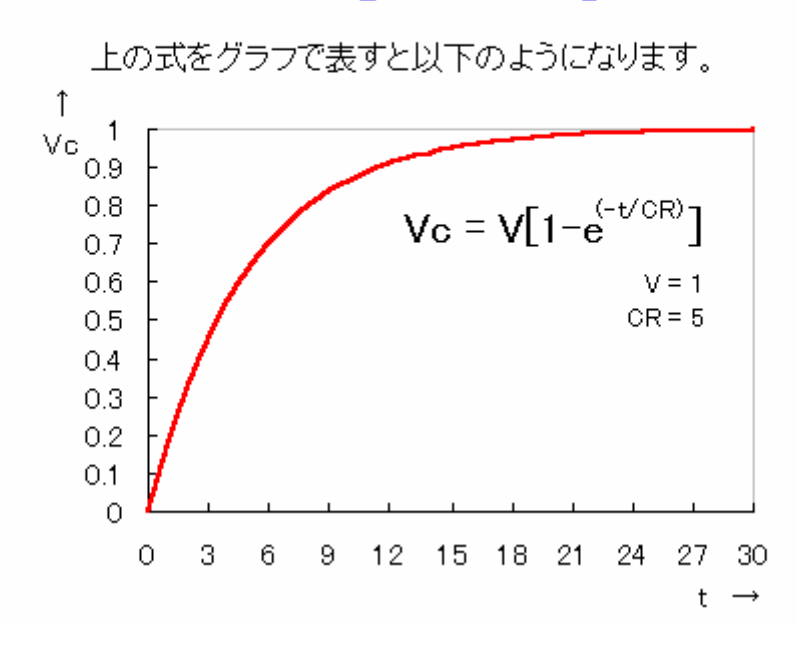

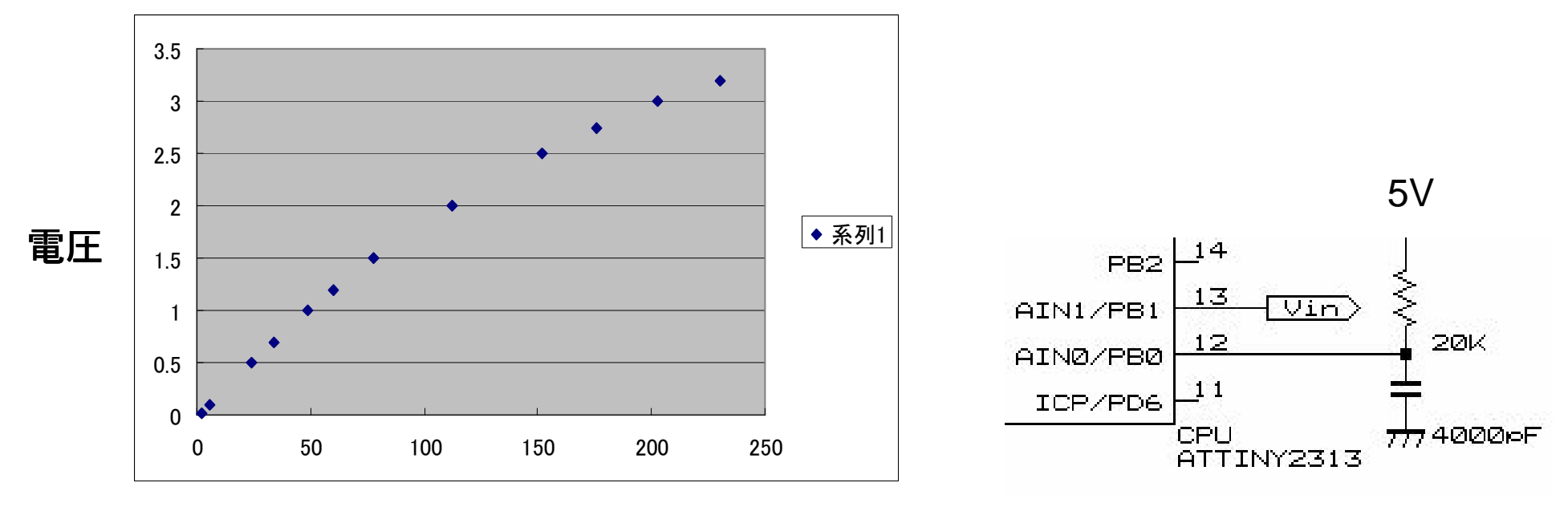

count

### AT90s2313 アナログ電圧の精度

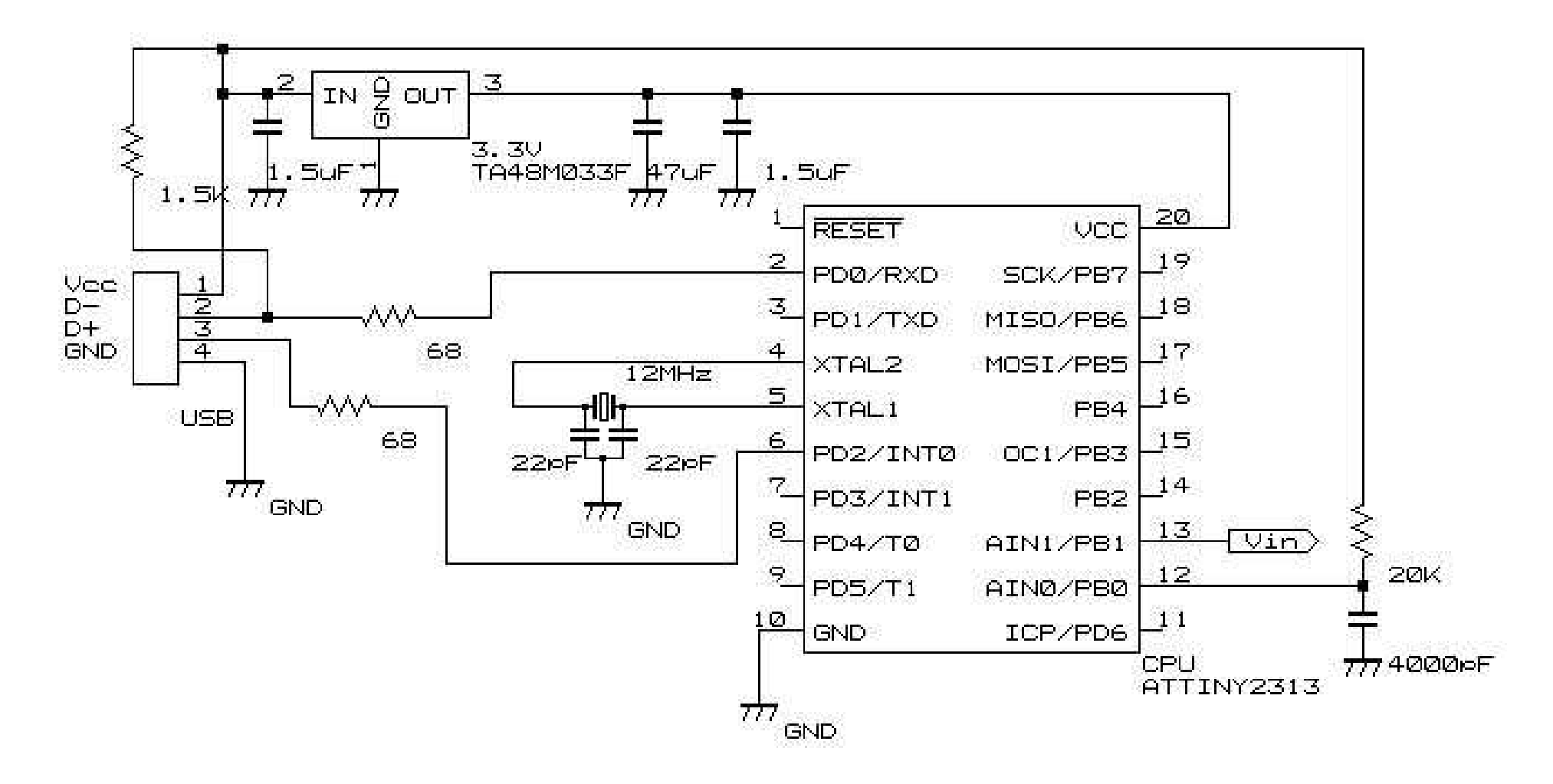

## 2313 analog入力回路

### 定電流回路

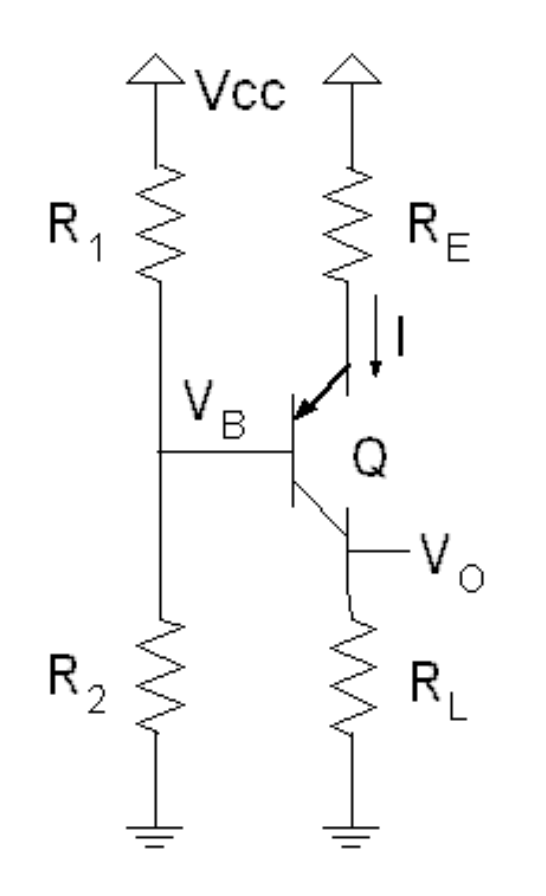

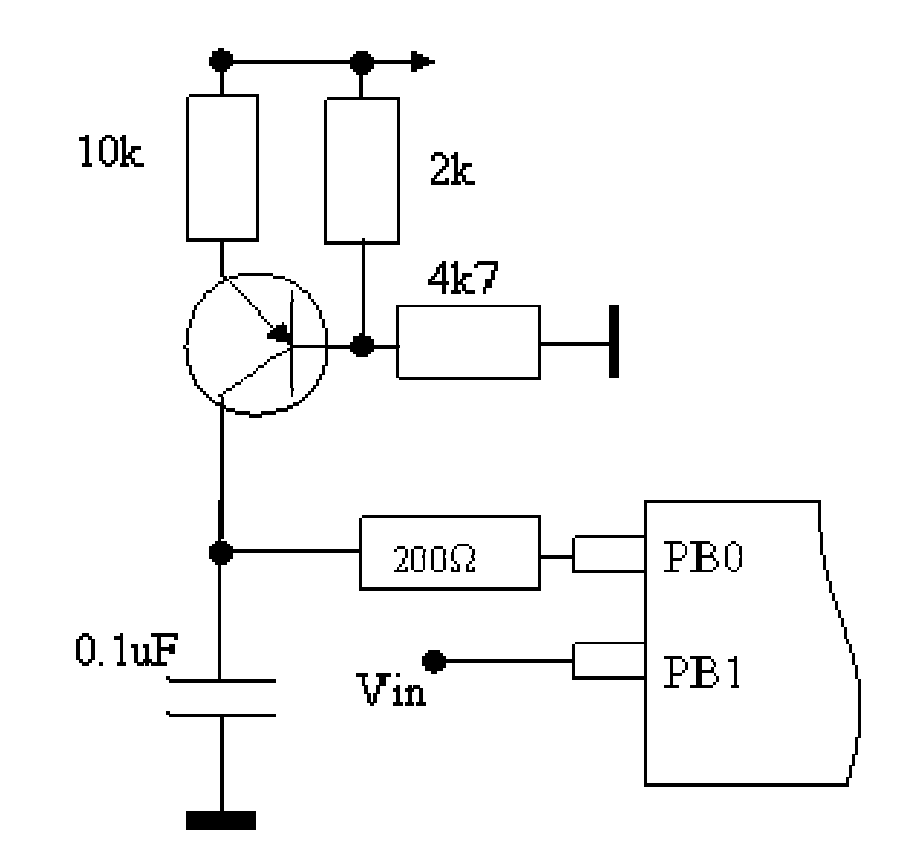

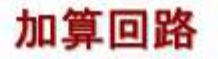

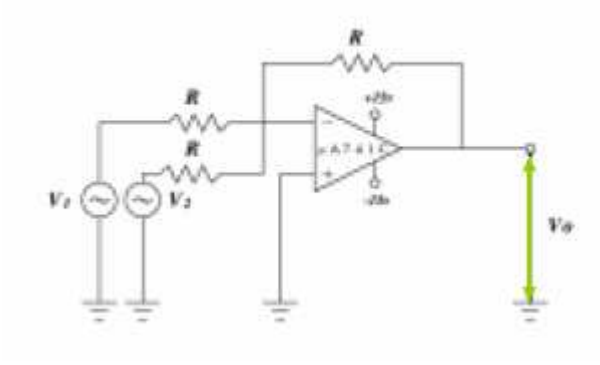

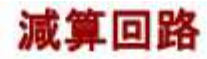

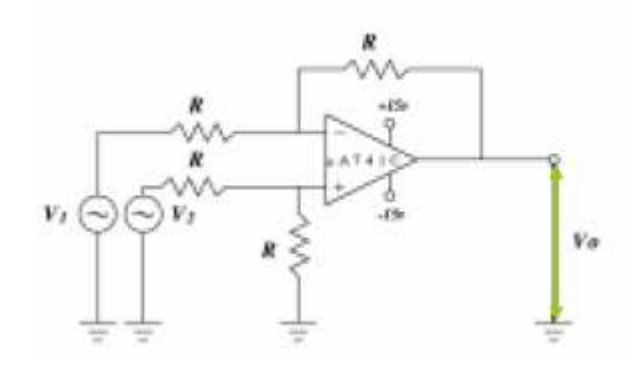

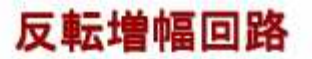

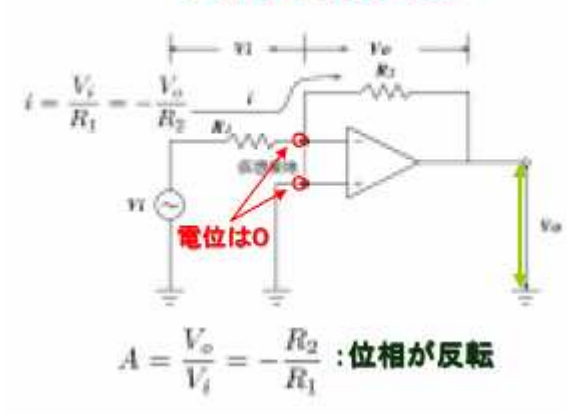

### 加算回路の解析

一入力端子における電流の関係:

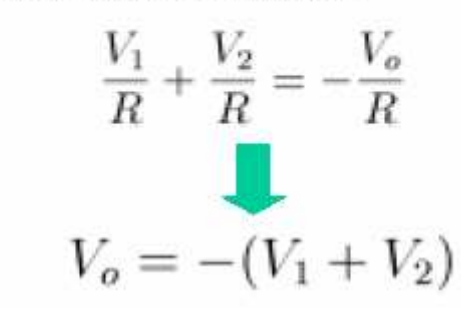

### 減算回路の解析

一入力端子における電流の関係:

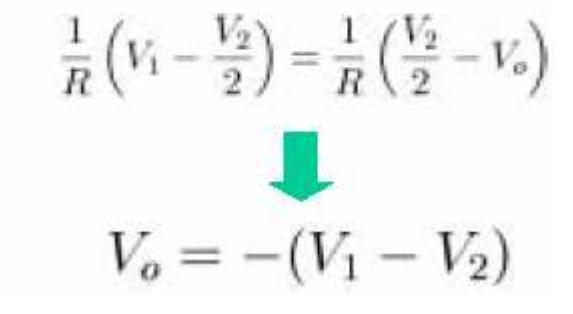

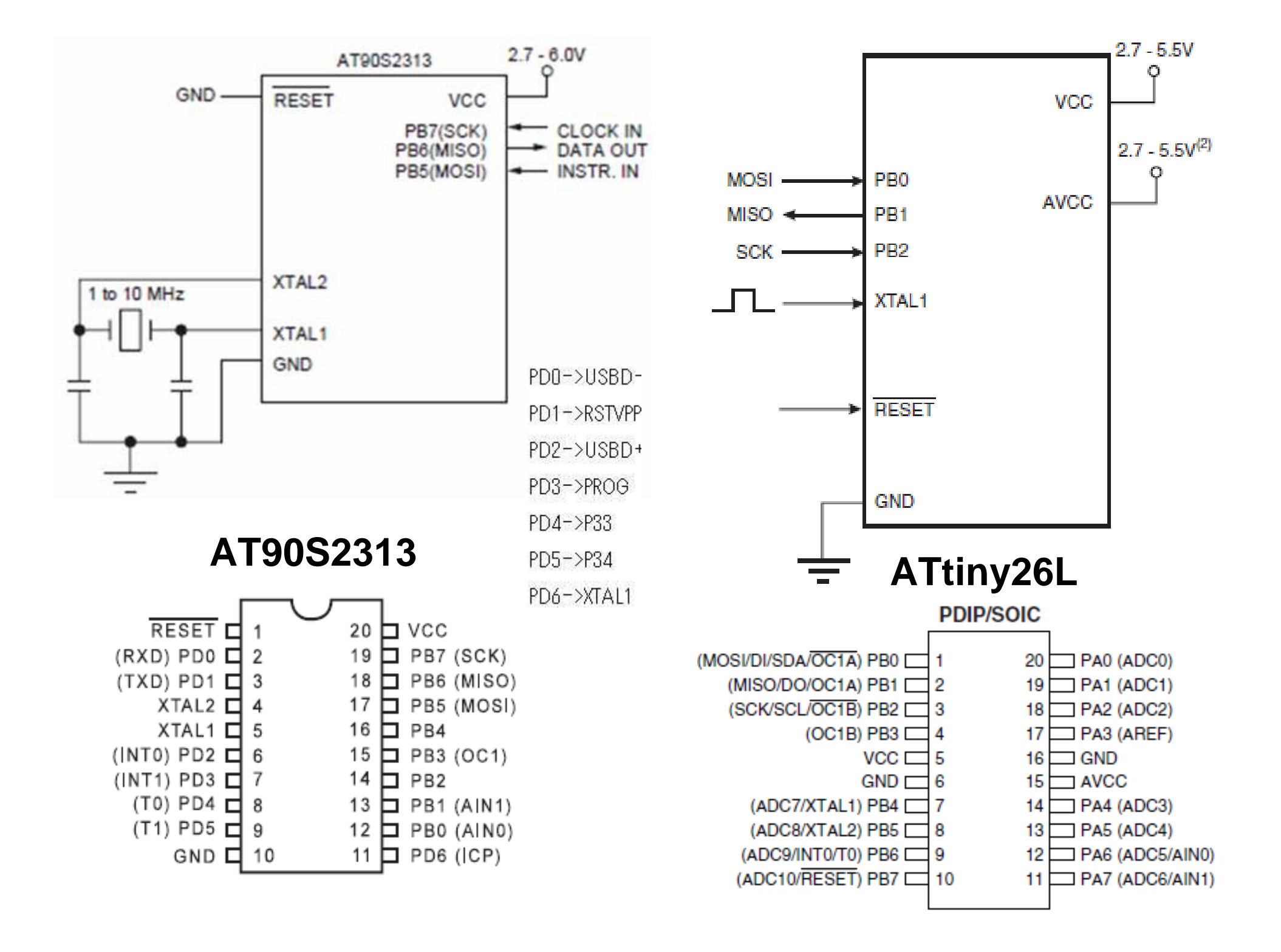

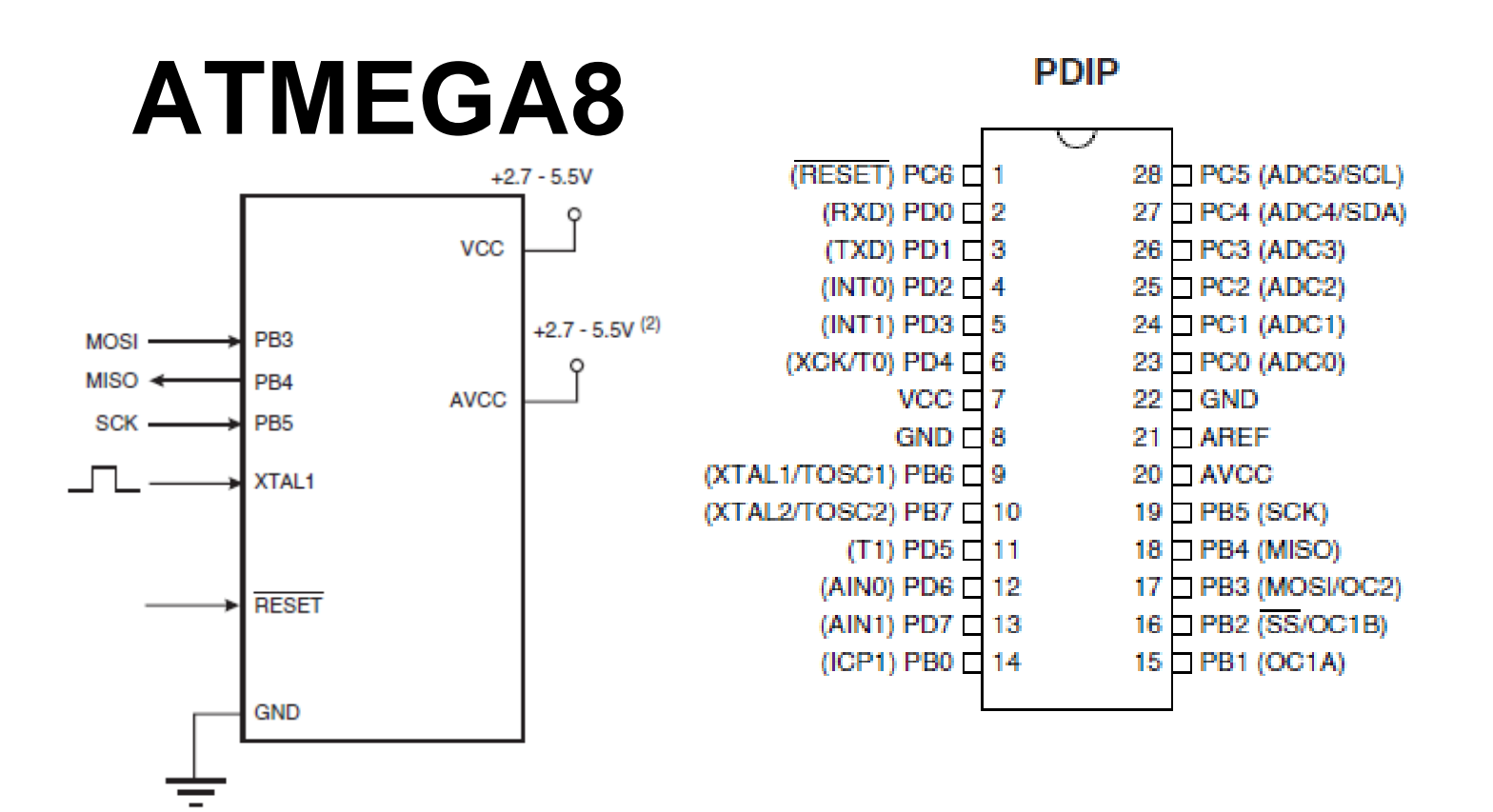

### **TINY45**

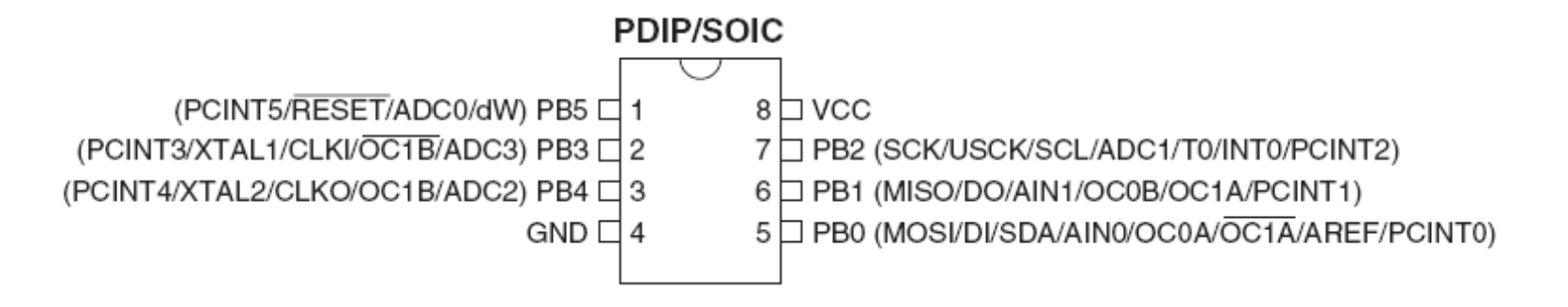

:10202E00216E016A0162215D217F218C017F01C336 :10203E0001260116022940022AAD0172022A9A02D5 :10204E0029D00229D6022A1402287D02284302270B  $\wedge$   $\wedge$  $\wedge$   $\wedge$ Ä.  $checksum---------$ -------data bytes +---------record type (00=data, 01=end of file) ---------address for this line of data ---------number of bytes of data in this line Line #1: 16 bytes a a 0x202E to 0x203D (8238 to 8253) Line #2: 16 bytes @ 0x203E to 0x204D (8254 to 8269) Line #2: 16 bytes @ 0x204E to 0x205D (8270 to 8285)

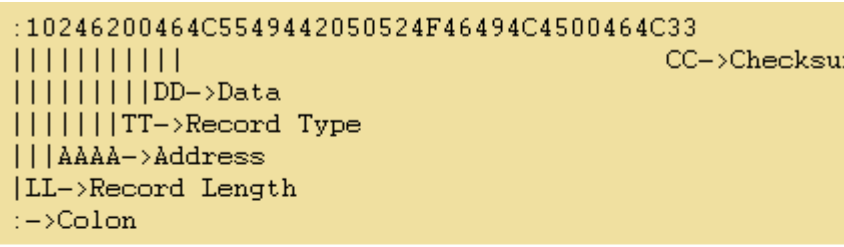

where:

- **10** is the number of data bytes in the record.
- 2462 is the address where the data are to be located in memory
- OD is the record type 00 (a data record).
- $\blacksquare$  464C...464C is the data.
- 33 is the checksum of the record.

#### $00000001FF$

vhere:

- . 00 is the number of data bytes in the record.
- . 0000 is the address where the data are to be located in memory. Th address in end-of-file records is meaningless and is ignored. An addre of 0000h is typical.
- 01 is the record type 01 (an end-of-file record).
- $\blacksquare$  FF is the checksum of the record and is calculated as  $01h + NOT(00h + 00h + 00h + 01h).$

### **HEX FORMAT**

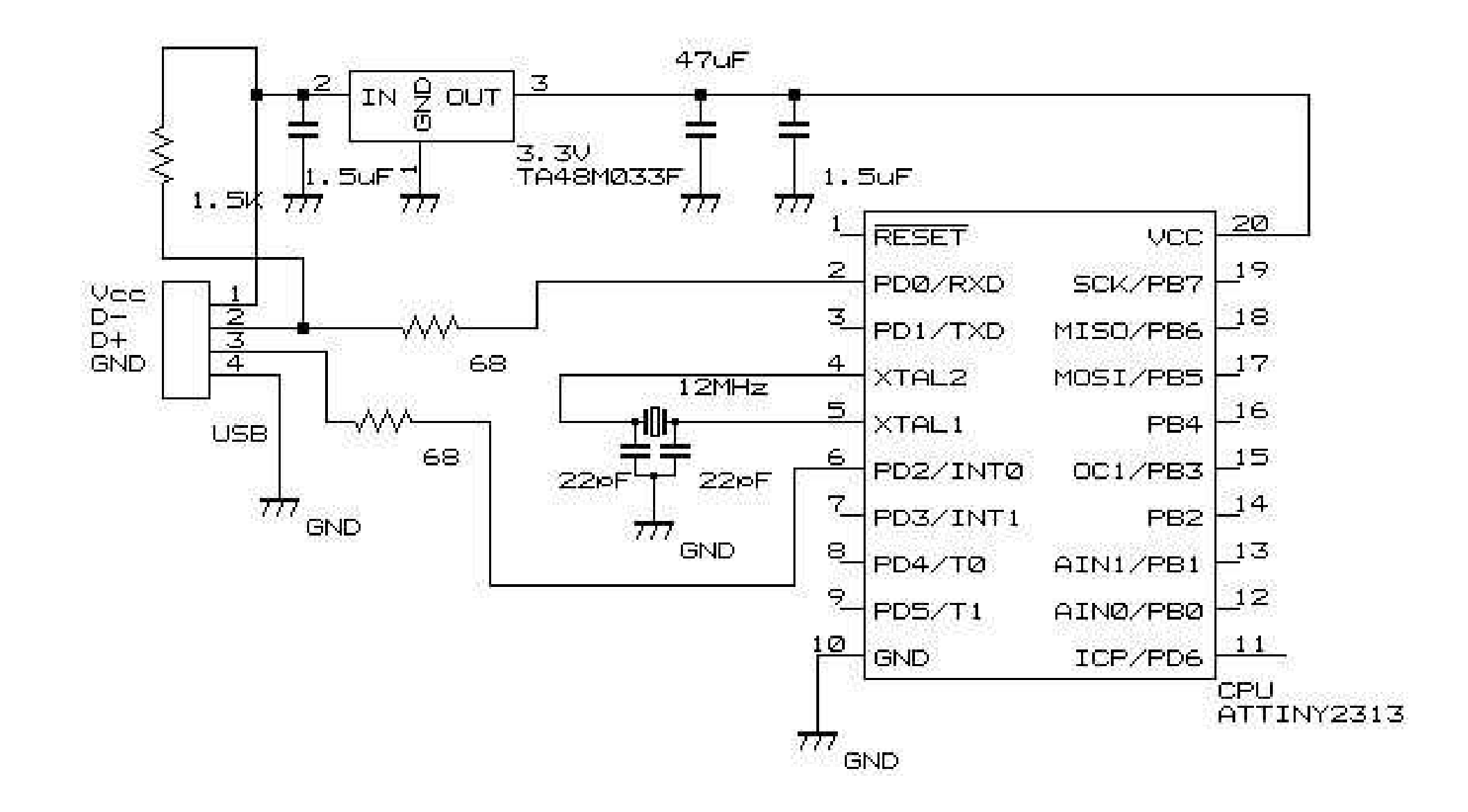

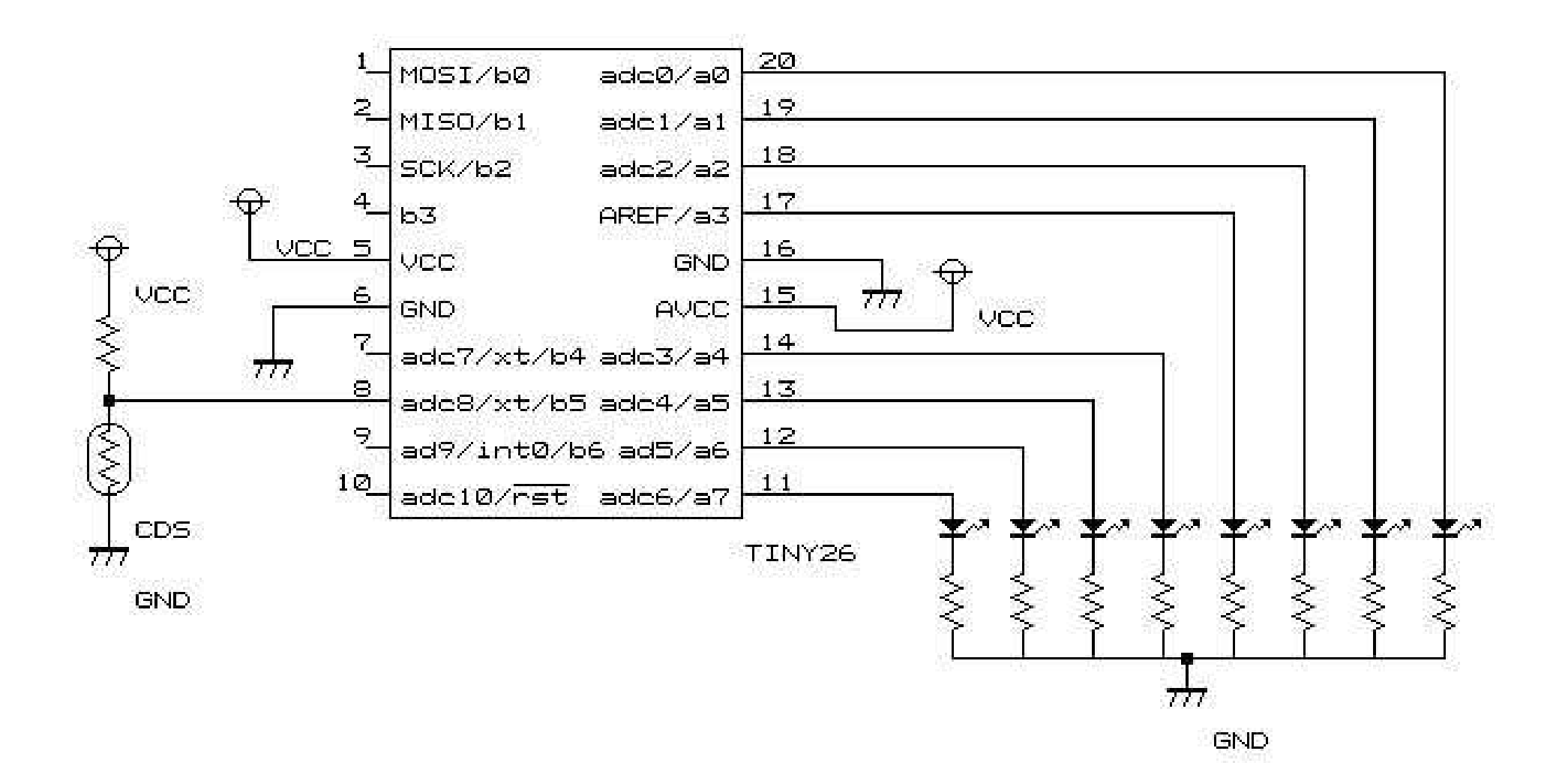

### **ADCSRA - ADC Control and Status Register A**

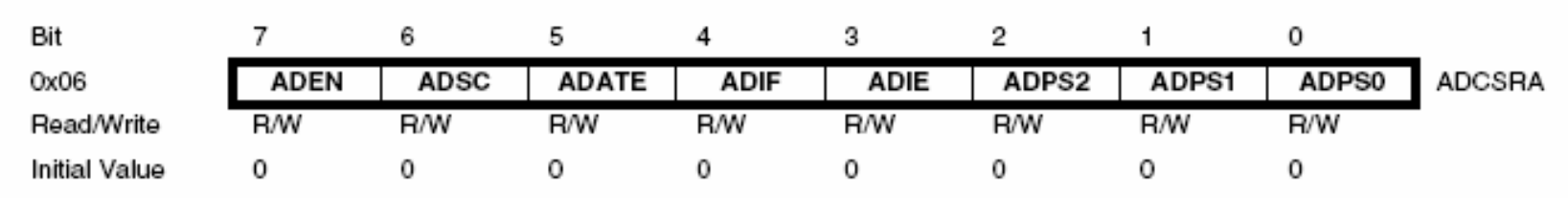

#### • Bit 7 - ADEN: ADC Enable

Writing this bit to one enables the ADC. By writing it to zero, the ADC is turned off. Turning the ADC off while a conversion is in progress, will terminate this conversion.

#### • Bit 6 - ADSC: ADC Start Conversion

In Single Conversion mode, write this bit to one to start each conversion. In Free Running mode, write this bit to one to start the first conversion. The first conversion after ADSC has been written after the ADC has been enabled, or if ADSC is written at the same time as the ADC is enabled, will take 25 ADC clock cycles instead of the normal 13. This first conversion performs initialization of the ADC.

ADSC will read as one as long as a conversion is in progress. When the conversion is complete, it returns to zero. Writing zero to this bit has no effect.

#### • Bit 5 - ADATE: ADC Auto Trigger Enable

When this bit is written to one, Auto Triggering of the ADC is enabled. The ADC will start a conversion on a positive edge of the selected trigger signal. The trigger source is selected by setting the ADC Trigger Select bits, ADTS in ADCSRB.

#### • Bit 4 - ADIF: ADC Interrupt Flag

This bit is set when an ADC conversion completes and the data registers are updated. The ADC Conversion Complete Interrupt is executed if the ADIE bit and the I-bit in SREG are set. ADIF is

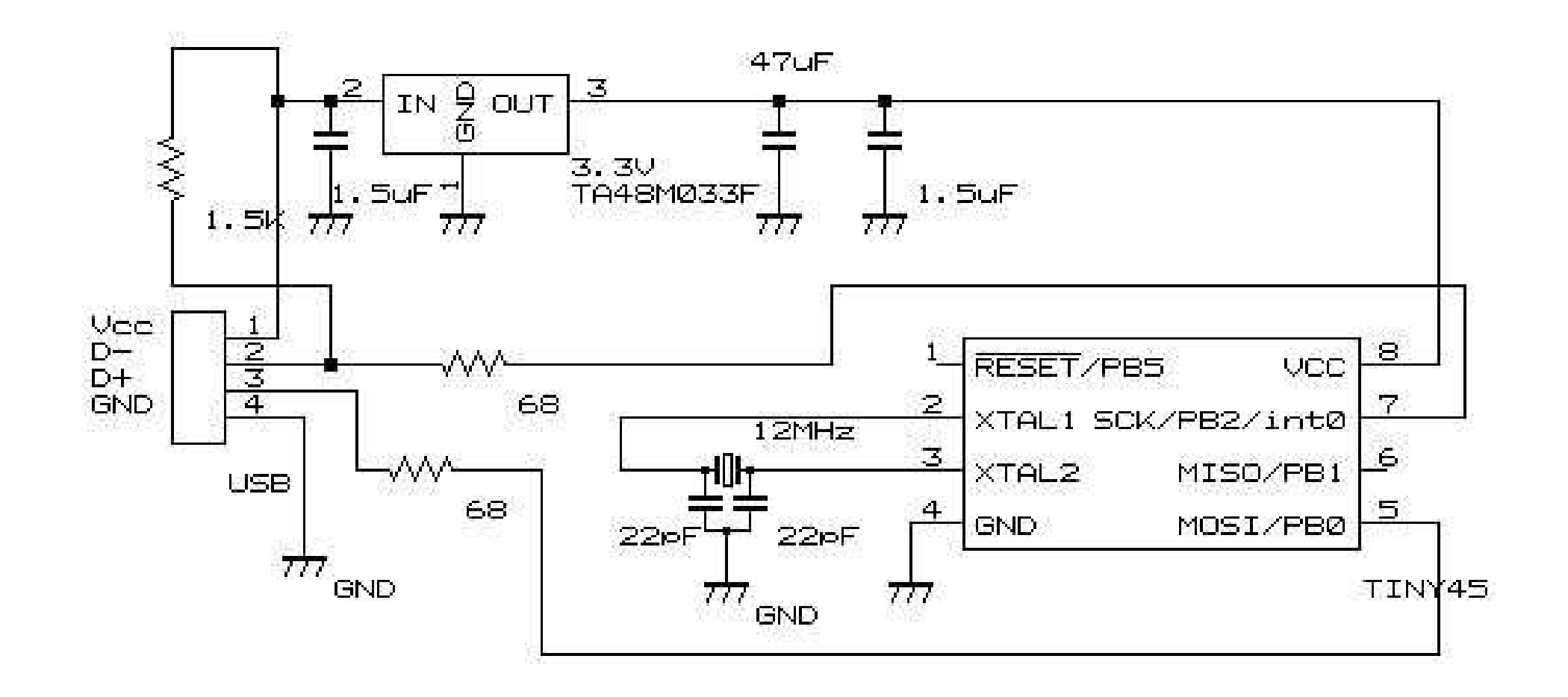

### TINY45 usb with ADC by takefuji